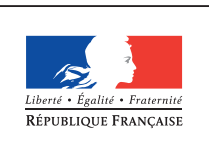

MINISTÈRE DE L'ÉDUCATION NATIONALE, DE L'ENSEIGNEMENT SUPÉRIEUR ET DE **LA RECHERCHE** 

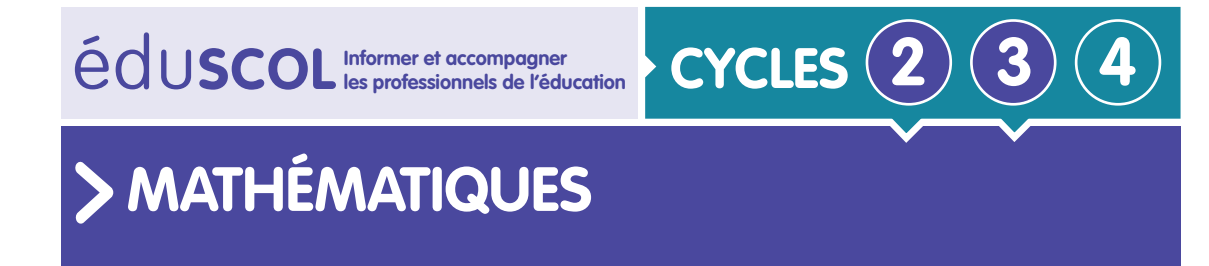

**Espace et géométrie**

## **Initiation à la programmation** Annexe 4.1 : ScratchJr – Fiche descriptive

## **Les différents menus**

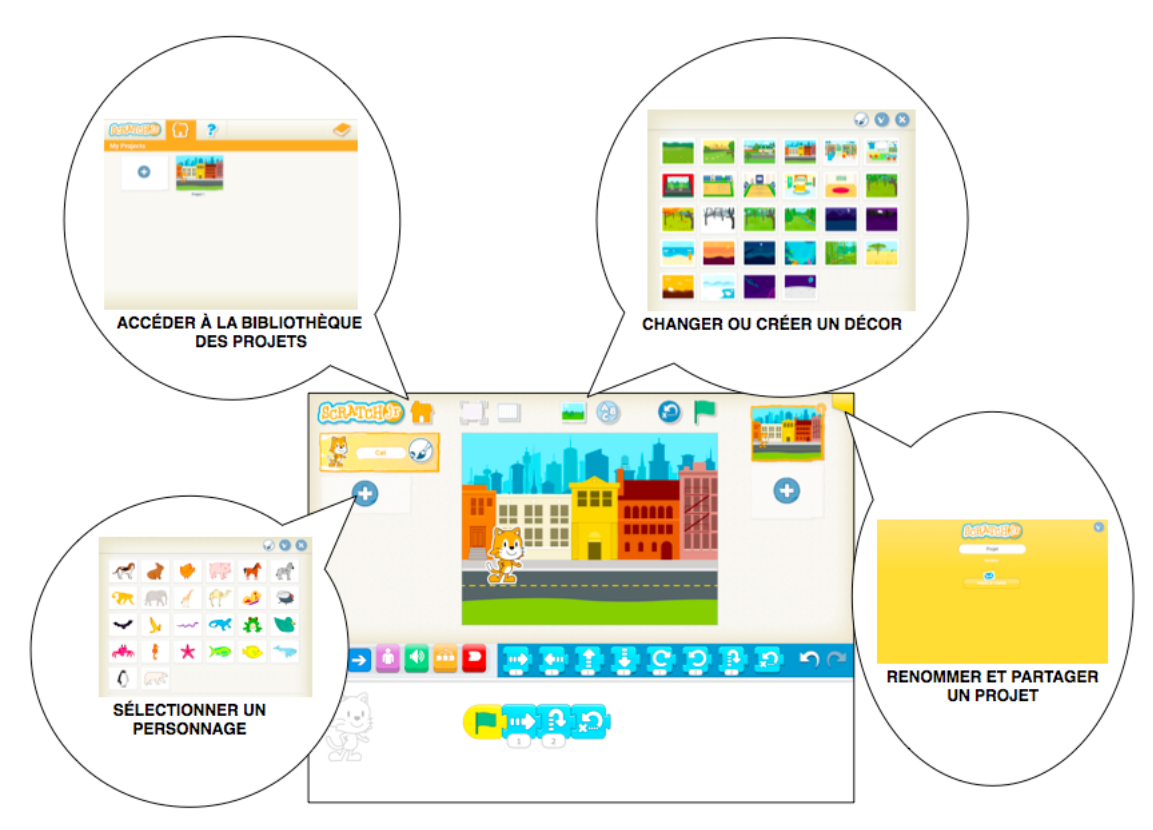

Retrouvez Éduscol sur

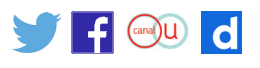

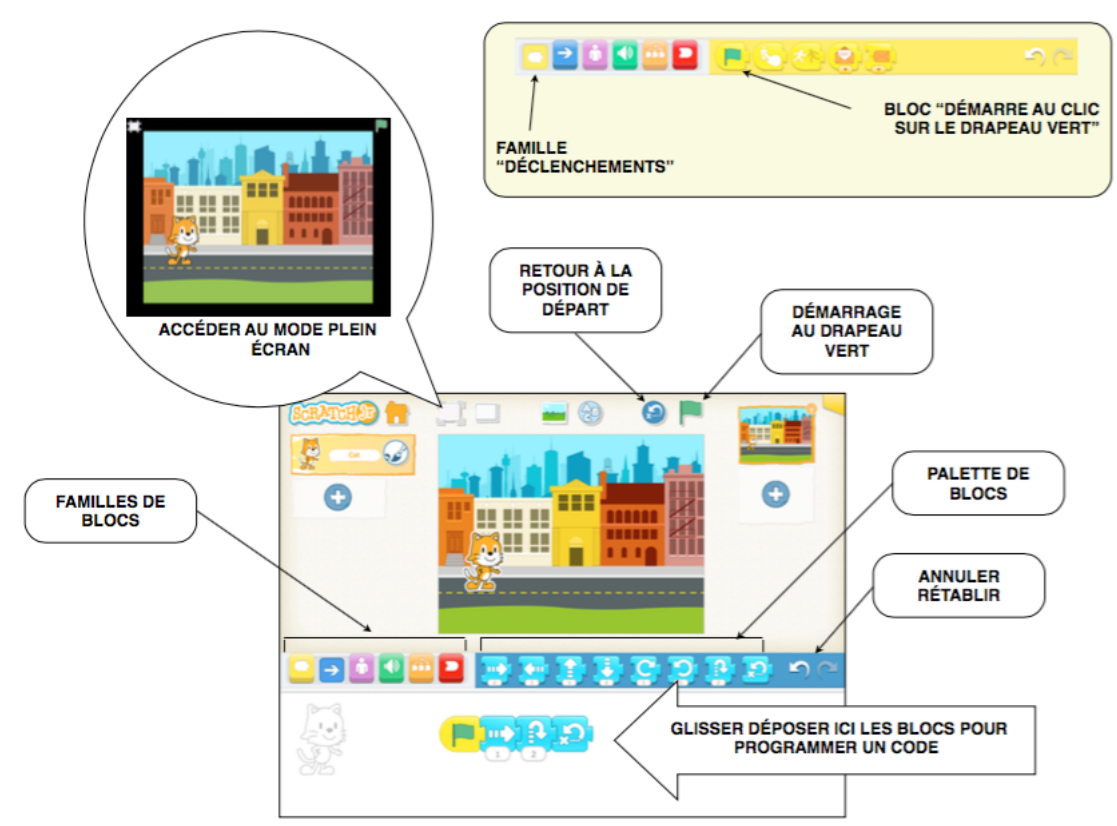

Il est possible de nommer et créer des fichiers dans sa bibliothèque, avec des décors et un (ou plusieurs) personnage(s).

## **Les familles de blocs**

Blocs jaunes : lancer le programme, provoquer une action

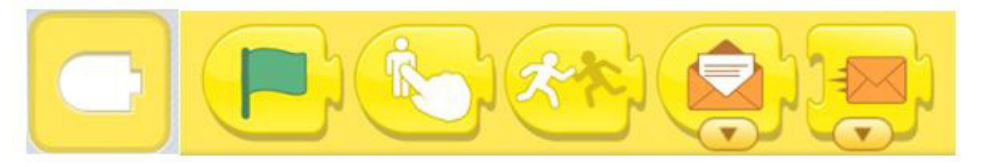

Blocs bleus : les déplacements

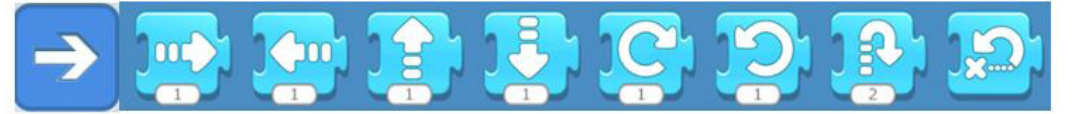

Blocs mauves : faire parler le personnage, changer sa taille, le faire disparaître…

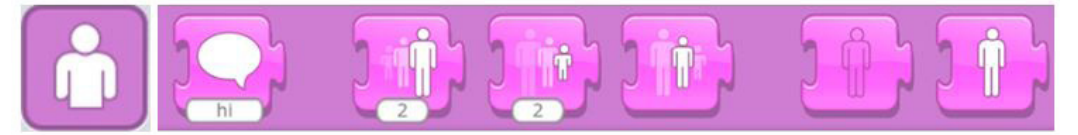

Retrouvez Éduscol sur

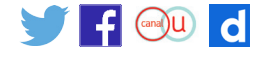

Blocs verts : le son

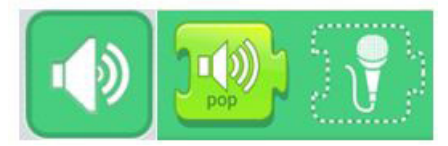

Blocs orange : faire une pause, modifier la vitesse, répéter une suite d'instructions

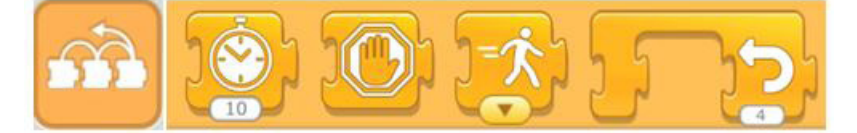

Blocs rouges : ils marquent la fin du script

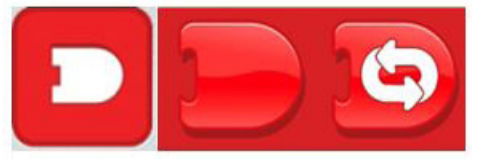

## **Des décors personnalisés**

Si les élèves veulent un décor particulier, ils peuvent le dessiner à partir de l'outil palette ou même photographier un décor existant et l'insérer à partir du bouton suivi d'un clic sur la zone de travail.

Dans l'exemple ci-dessous, le petit chat Scratchy se déplace sur les touches d'un piano qui ont été prises en photo.

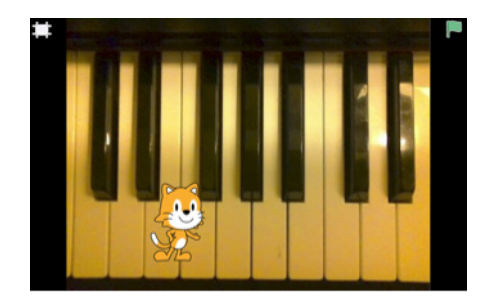

Retrouvez Éduscol sur

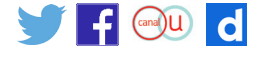